# **Quick Start Guide**

# **XStream-PKG-E**™ **Ethernet RF Modem**

**Introduction** Com Port Communications Range Test Optional Configurations

## Create a long range wireless link in minutes!

www.digi.com © 2013 Digi International, Inc. All rights reserved. 90001381\_A

## **Introduction**

This Quick Start Guide provides OEMs and integrators with an introduction to some of the RF modem's most important features. This guide provides step-by-step instruction on how to setup a wireless link and test the modem's ability to transport data over varying ranges and conditions.

### **Requirements for Range Test**

- 1 PKG-E (Ethernet) RF Modem
- 1 PKG-R (RS-232) RF Modem
- 1 Windows PC loaded with the following software: X-CTU
	- Com Port Redirector

Accessories (Loopback adapter, CAT5 cable, 2 RPSMA antennas, 2 power supplies)

#### **Software Installation #1: X-CTU**

Go to the X-CTU Software page at www.digi.com/xctu and launch the X-CTU version 5.1.0.0 installer. This version is required for the XStream Ethernet modem. Follow the prompts on the installation screens.

The X-CTU software interface is divided into the four following tabs:

- PC Settings Setup PC com ports to interface with the RF modem
- Range Test Test RF modem's range under varying conditions
- Terminal Read/Set RF modem parameters and monitor data communications
- Modem Configuration Read/Set RF modem parameters

#### **Software Installation #2: Device Installer and Com Port Redirector**

Go to the Knowledge Base page at www.digi.com/support/kbase. In the 'Keyword' box type '2033' and press 'Search'. Click the link to the Knowledge Base article for detailed instructions on how to install the Device Installer and Com Port Redirector.

## **Range Test**

Once the Ethernet RF Modem has been setup for com port communications, a wireless link between devices can be created for the transportation of data.

#### **Hardware Setup**

Using the components listed on page one of this quick start guide, assemble the hardware needed for the range test.

- 1. Connect a PKG-E (Ethernet) RF Modem and a PC to active Ethernet ports of the same local network using standard CAT5 cables [Figure 1].
- 2. Attach serial loopback adapter to the DB-9 serial connector of the PKG-R (RS-232) RF Modem. The adapter configures the PKG-R RF Modem to function as a repeater by looping serial data back into the modem for retransmission.
- 3. Configure the PKG-R RF Modem for RS-232 operation using the built-in DIP Switch. Dip Switch 1 should be ON (up) and the remaining switches should be OFF (down).

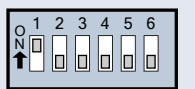

- 4. Attach RPSMA antennas to both RF Modems.
- 5. Power both RF Modems with power supplies (included w/ accessory packages).

#### **Figure 1. Hardware Setup for Range Test**

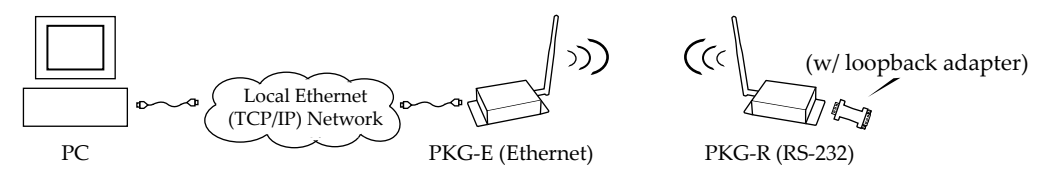

#### **Run Range Test**

- 1. Highlight the appropriate PC com port Select the PC com port baud rate from the 'Baud' dropdown list that matches the throughout data rate of the RF modems.
- 2. Select the "Range Test" tab [Figure 2].
- 3. Select the 'Advanced' button and change the Data receive timeout to '2000' msec.
- 4. Select the 'Start' button to begin range test.
- 5. Move the remote PKG-R (RS-232) away from the PKG-E (Ethernet) and observe packet information to determine the range of the wireless link.

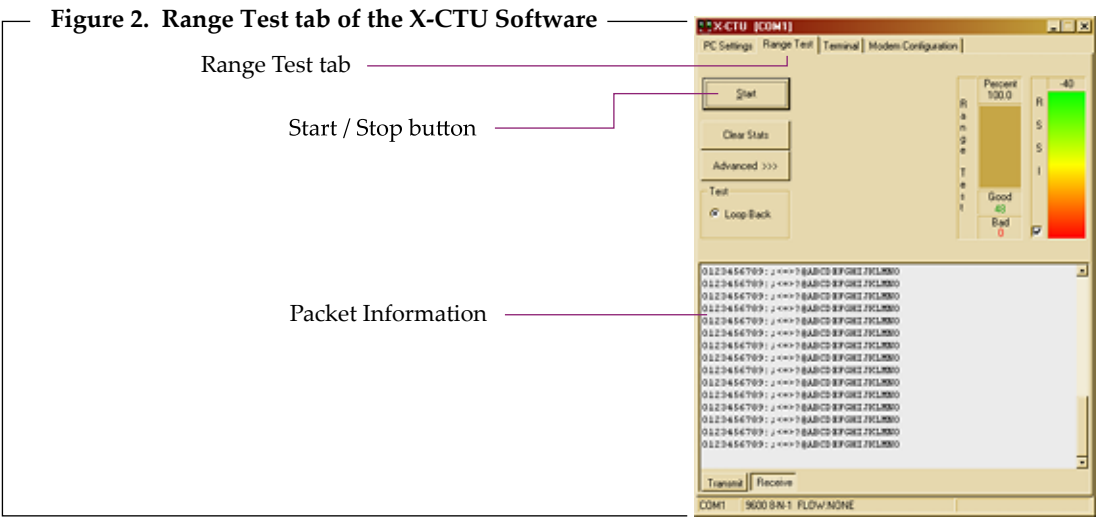

# **Optional Configurations**

Out-of-box, the XStream-PKG-E Ethernet RF Modems comes configured to provide immediate wireless links between devices. The default configuration of the modem supports a wide range of RF communications.

If the modem must support additional functions, modem parameters can be customized using standard AT and binary commands. Digi recommends using the X-CTU Software when configuring the PKG-E Ethernet RF Modem. Alternatively, a program such as "PuTTY" can be used, although modem IP addresses must already be known in order to establish communications.

#### **Restore RF Modem Defaults**

If the RF Modem is not responding or cannot enter into "AT Command Mode", restore RF Modem parameters to their original factory settings.

#### **Restore RF Modem Default Parameters** (Local Network Method)**:**

After following the steps outlined in the Configuration Setup section [previous page], the RF modem is ready to be programmed. The following steps utilize the "Modem Configuration" tab of the X-CTU Software to restore default parameters.

- 1. Highlight the Com Port from the 'Select Com Port' list that is mapped to the Ethernet Modem.
- 2. Select the "Modem Configuration" tab.
- 3. Select the 'Read' button. (Currently stored parameter values are displayed.)
- 4. Select the 'Restore' button. (Original default parameter values are restored and written to the RF modem's non-volatile memory.)
- 5. Select the 'Baud Rate' Command (Listed under the 'Serial Interfacing' folder).
- 6. Change the BD parameter to '7 115200'. This maintains communication between the on-board RF module and Ethernet port.
- 7. Select the 'Write' button.

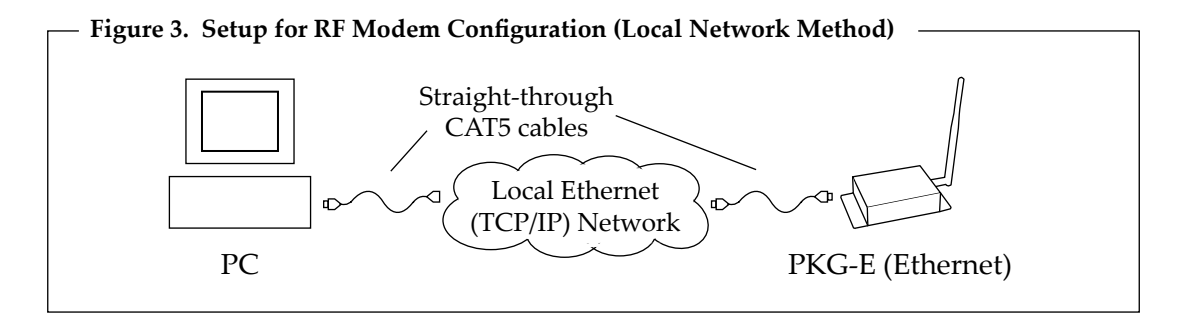

#### **Ethernet RF Modem Configuration**

The X-CTU Software features "Terminal" and "Modem Configuration" tabs that provide easy-to-use interfaces for configuring RF Modems. Refer to the product manual for information regarding configuration methods.

# **Contact Digi International**

Phone: (801) 765-9885 Live Chat: www.digi.com e-mail: tech.support@digi.com